# CSC207 Lab 2 – Unix Shell and Git

To earn lab marks, you must arrive on time and actively participate for the entire session. Make sure that your TA checks you off on the attendance sheet.

# **Overview**

This week, you are going to work with Git using a UNIX command line shell. Before you start, look over the Useful Unix and Git commands; you will be using them throughout the lab. Also, be sure that everyone logs into MarkUs and clicks on the assignment called "Lab 2". The act of clicking creates your repository.

# Choose a driver and navigator

In these labs, you are encouraged to work in pairs. You and your partner together will be able to figure out problems better than you would individually. Find yourself a partner. If you have trouble finding one, let your TA help you. This partnership is only for today's lab, unless you want to continue it.

We strongly advise you to form a partnership with a classmate who has a similar level of background. For example, if this is your first time working in a Linux environment, we suggest that you partner with someone who is also new to Linux.

In all the labs, we will use the terms *driver* and *navigator*. Here are the definitions of the two roles:

- Driver: Types at the keyboard. Focuses on the immediate task at hand.
- Navigator: Thinks ahead and watches for mistakes.

In lab handouts, we'll often refer to you as  $s1$  and  $s2$ , and  $s1$  will be the first driver.

Tip: If you are new to the Computer Science Teaching Labs, you should be s1 to get practice logging in while s2 helps.

# Navigating and setup

### s1 drives and s2 navigates.

You can't both be logged in to the same machine at once, so let  $s1$  be the person to log in. If necessary,  $s2$ should offer assistance with this, but here is a very important rule for this and all other labs: Make sure neither of you learns the other's password while you work through this process!

Also, during this lab, s2 does not log in and does not check out a repository. Both of you work in s1 's account on s1's git repository. If you are s2 and wish to try this exercise in your own account, you can do so after the lab.

Log in and open a new terminal window.

You need to use some basic Unix commands in order to complete this lab. These commands are listed on the second handout and the navigator should look them up.

You can:

- 1. Change to s1's home directory. (You are probably already there but you can type cd to be sure.)
- 2. Create a directory called lab2. (Using mkdir.)
- 3. Create two directories named local1 and local2 inside lab2. These two directories will be used later for checking out local copies of s1's repository.

At this point, the directory structure should be as seen to the right (although there may be other files and directories in s1's home directory that are not shown to the right).

Notice that you can navigate around in these directories. If you are in local1, you can navigate back to the lab2 directory by typing cd .. (Which reads "change the current directory to my parent directory".)

### Git Setup

Git wants to know your preferred editor, since it will put you in that editor when the time comes to type in a log message. Tell Git to use nedit as the editor. We will also tell git who s1 is. (s2 should repeat this step on their account later!) Issue the following commands, replacing the relevant information:

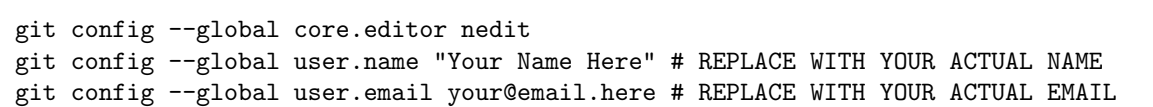

Notice that the value for user.name is NOT s1username (the teach.cs username, for example alexli1). Instead, it is your full name. Git uses this to identify you for subsequent commits and you will need to do these steps on any computer you want to submit assignments or labs on.

Each of you has a Git repository that we created for your coursework this term.

For subsequent steps, you'll need to know the URL for s1's repository. It will have this form:

#### https://markus.teach.cs.toronto.edu/git/csc207-2018-05/s1username

Now you are ready to use Git.

- 1. Change your directory to lab2/local1/. (Hint: use the cd command.)
- 2. Now, run git clone [URL] to get a local copy of the repository and also a working copy in the s1username directory. s1's teach.cs password will be required. This step creates a directory at lab2/local1/s1username and initializes git in it. Git commands will work only if you are cd-ed in the s1username directory!
- 3. Before doing anything else, run git status. You should see this message:

fatal: Not a git repository (or any of the parent directories): .git

This is because your current directory is lab2/local1/, rather than in the repository you just cloned.

If you ever get this message in the future, make sure you are in a Git directory. In this lab, the Git repositories are labeled "s1's teach.cs username" in the pictures throughout the handout. This means that you need to cd into such a folder before using any git commands.

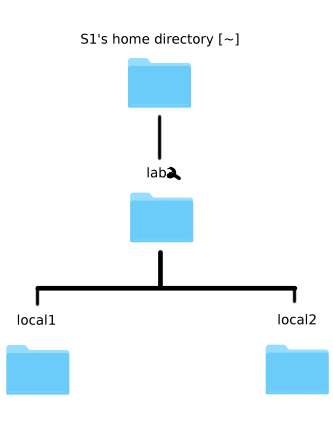

1. Change your directory to that s1username directory. This is the top directory in your repository. Run git status again. You should see this:

On branch master Your branch is up-to-date with 'origin/master'. nothing to commit, working tree clean

1. Using a text editor (we use the text editor nedit in the example below), create a file named myfile.txt:

nedit myfile.txt

and saving the file. This will open a new window. Once you close it, the focus will switch back to the terminal window.

- 2. Run git add myfile.txt and then run git status. Read the output and make sure you understand it.
- 3. Commit your changes by typing git commit (nedit will open enter a message like "created initial test file."), and then run git status.
- 4. Continue editing myfile.txt: put the names of s1 and s2 (and anyone else you are working with) one per line in the file. Commit the changes (this commit will change the initial empty file with your changes.) Again, use a descriptive message like "Added s1/s2/...'s names".

Run git status you should have no changes (because you haven't changed anything since your last commit)

The directory structure should now be that on the right, and your myfile.txt should not be empty anymore.

5. Remember that, in Git, commits are only a changes to files (the ones you git add-ed locally. To tell MarkUs what changes you've made, you have to "push" these commits to the MarkUs repository. The following pushes all commits you've made that MarkUs doesn't know about:

git push origin master

### A second local working copy, and a conflict

You are going to check out a second copy of the repository, create a conflict, and resolve that conflict.

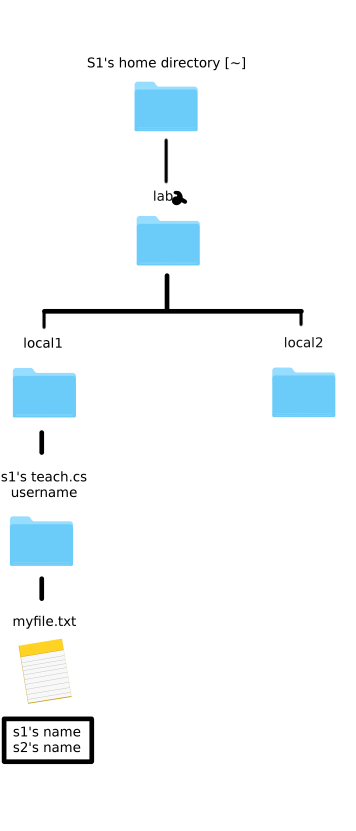

- 1. Switch roles: s2 drives and s1 navigates.
- 2. Open another terminal window. (Note that you are still working within s1's account.)
- 3. Change to the directory local2 and clone exactly as you did before. Note: we are still in s1's account, and we have two local copies of the repository. The local copies are in sync.

The directory structure should now be that on the right  $\rightarrow$ 

4. Edit myfile.txt under local2 by adding s2's favourite movie and favourite flavour of ice cream on two new lines at the end of the file, but leave the group member names alone. Commit the changes to your local repo, but do not push the changes to the remote repo!

#### Switch roles: s1 drives and s2 navigates.

5. Pull to the working copy in local1. Since you just changed myfile.txt in local2 and committed the new version to the repository, you should not see any changes in local1.

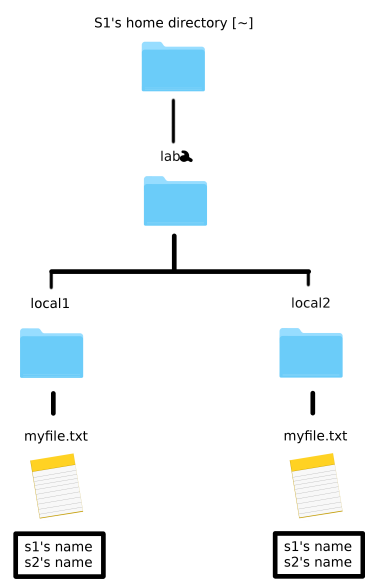

- 6. Return to local2 and push the changes. Then return to local1, and pull again. The changes should now be present.
- 7. Now, you will create a set of conflicting changes. To do so, edit myfile.txt again in local1, change the ice cream flavour, and commit and push the changes.
- 8. Before pulling into local2, switch roles (s2 drives and s1 navigates) and have s2 change the same line with the ice cream flavour in myfile.txt inside local2. Choose a different flavour, so that there will be a conflict.
- 9. Try to commit the changes. This should succeed.
- 10. Now pull. This should succeed but result in a conflict.

Edit the file myfile.txt to remove the conflict. Afterward, commit the changes and then push the result. This should succeed. You have now merged and resolved a conflict.

## A Final Optional Challenge

- 1. Switch roles: s1 drives and s2 navigates.
- 2. In the terminal window containing local2, display the status of the files and directories in this local copy. Use the status and diff commands to see where the local copy is out of date with the master repository.
- 3. Look at the revision history of myfile.txt using this command: git log --follow -p myfile.txt
- 4. What needs to be done now to make sure local1 and local2 both contain the latest version of myfile.txt? Complete the necessary steps.